## **クラブパンフレットのカスタマイズ例**

**1.** My ROTARY(www.rotary.org/myrotary/ja)の上部メニュー「運営する」の 部分にカーソルをあて、「ブランドリソースセンター」をクリックすると、(英語の画 面が開いた場合は、上の言語メニューで「日本語」を選択してください)。 ブランドリ ソースセンターのホームが開きます。

(英語の画面が開いた場合は、上の言語メニューで「日本語」を選択してください)。

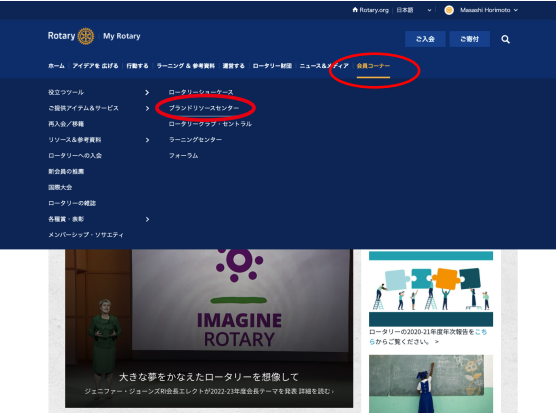

My ROTARYのホームで「ブランドリ ソース センター」をクリックすると…

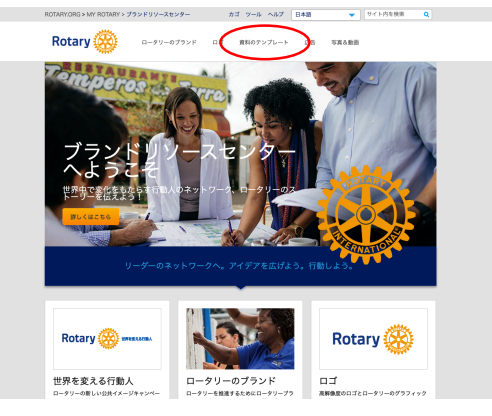

ブランドリソースセンターのホームが 開きます

**2.** 上部メニューから「資料のテンプレート」 をクリックし、次の画面で「編集可能なテンプ レート」の「見る」をクリック。

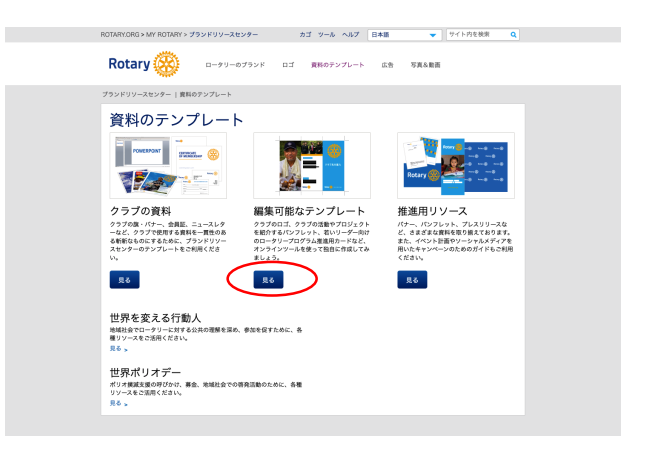

「見る」をクリック

**3.** テンプレートの一覧の中から、「ロータリークラブのパンフレット」をクリックし、次の画面で黄色い「作成」ボタンをクリックします。

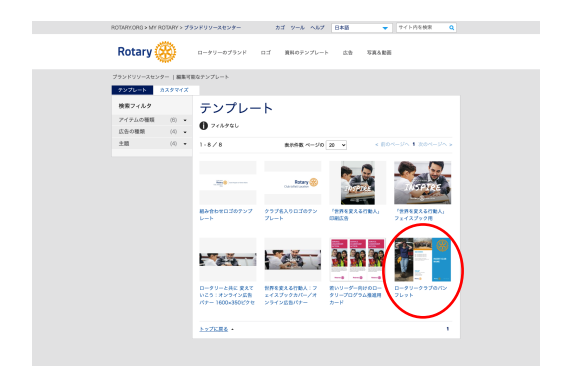

テンプレートの中から「ロータリークラブの パンフレット」を選び……

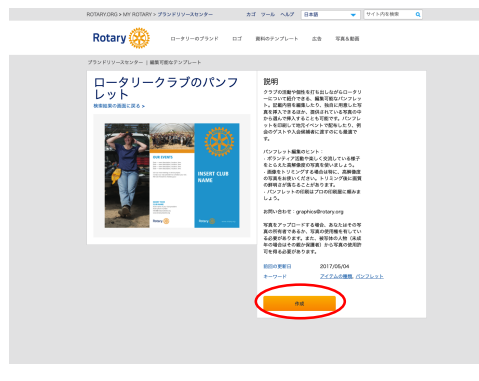

「作成」をクリック

**4.** いよいよ、ここからがカスタマイズの作業となります。画面は英語ですが、右欄の一番 上にあるLanguageで「日本語」を選ぶと、左側の画像も日本語版に切り替わります。

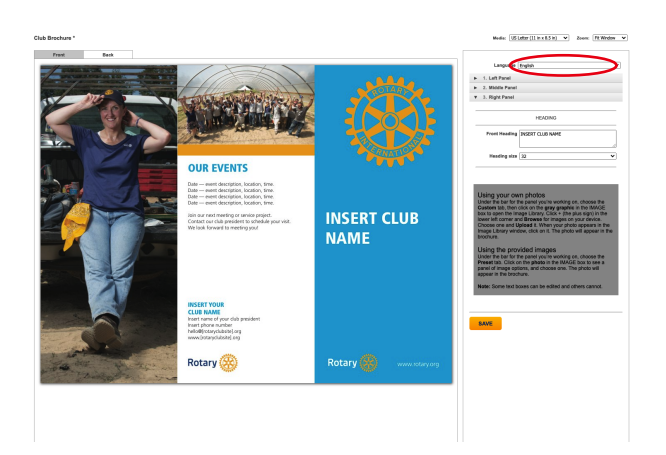

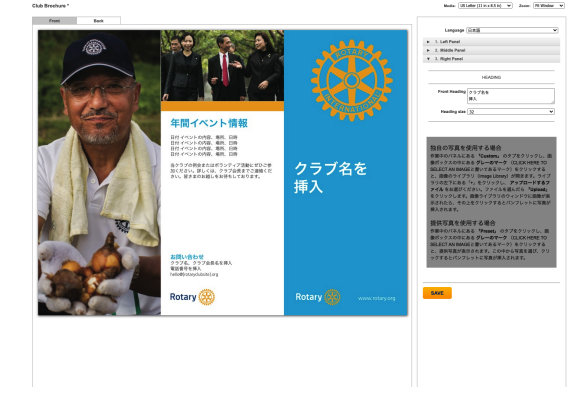

Languageメニューを「日本語」にすると…… 画像とテキストが日本語に切り替わりました!

**6.** 自分で用意した写真を挿入する場合、「Preset」ではなく「Custom」のタブをクリックし、 その下にある山のアイコンをクリックします。「Image Library」という小さなウィンドウが開い たら、左下にある小さな「+」をクリックすると、「Upload Images」のウィンドウが開きます 。「Choose File」をクリックして、自分のパソコンに保存されている写真の中から選ぶことがで きます。選んだら「Upload」をクリックすると、Image Libraryに写真が追加されます。

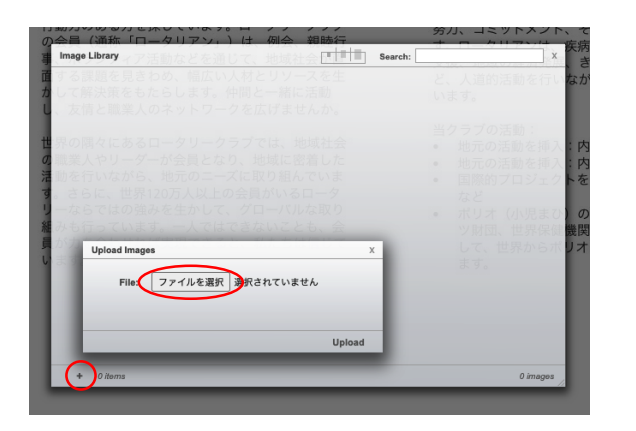

左下の「+」をクリックし、ファイルを選択…… 写真が追加されました!

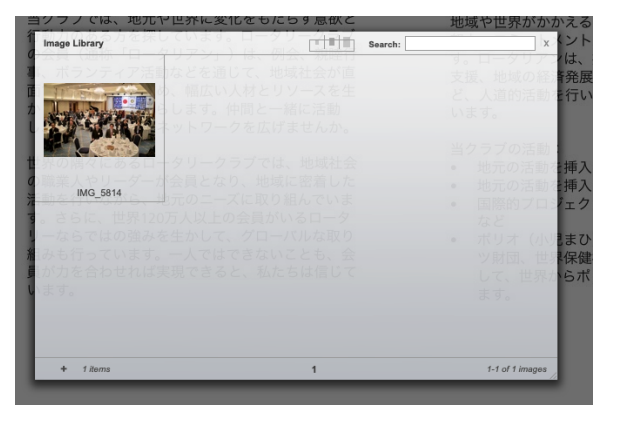

**5.** 左段の写真を差し替える場合は「Left Panel 」の左にある小さな▶をクリックします。 「Choose an Image」の「Preset」のタブをク リックし、その下にある(山のような形の)アイ コンをクリックすると、一覧の中から写を選ぶこ とができます。

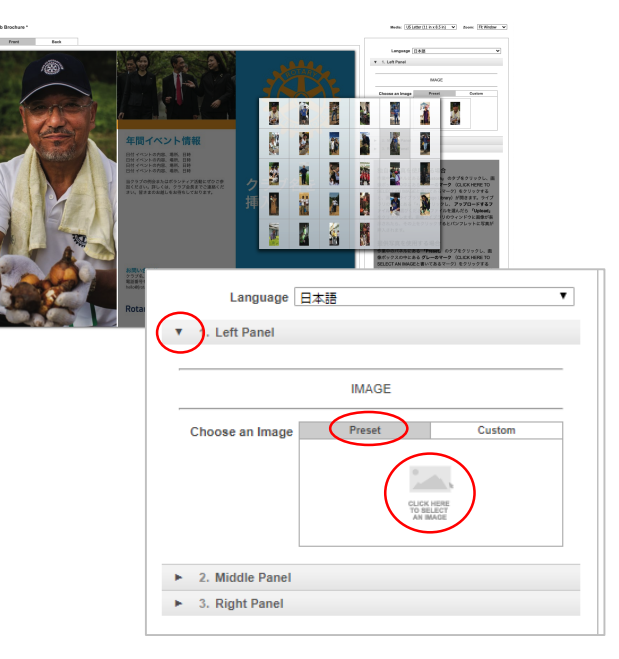

**7.** 追加された写真をクリックすると、山のアイコンがあった部分に写 真が表示されます。写真のサイズが枠に合わない場合、赤字のメッセー ジが表示されますので、「Refocus」をクリックして、サイズを調整し 、「Apply」をクリックします。再度調したい場合は、もう一度「 Refocus」をクリックすれば何度でも調整できます。

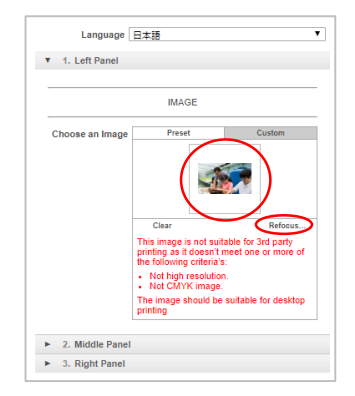

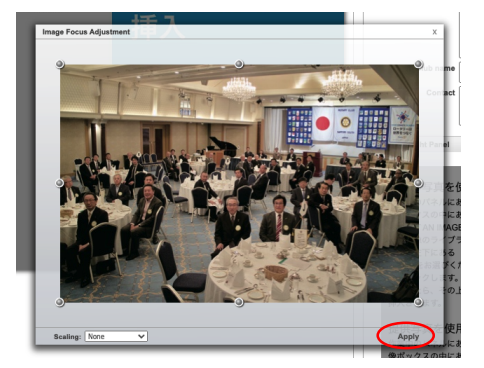

赤いメッセージが出たら、 Refocusをクリック

四方をドラッグして細い縦長サイズに調整し、 「Apply」をクリック

**8.**次に中段のテキストをカスタマイズします。「Middle Panel」の左にある▶をクリックすると、その部分が拡張さ れ、中段の写真とテキストをカスタマイズする欄が表示され ます。テンプレートでは中段に「年間イベント情報」のテキ ストがありますが、ここにどんな情報を入れるはクラブが自 由に決められます。中段上部の写真も、6と同じ方法で差し 替えが可能です。Presetのタブで写真コレクションの中から 選ぶか、Customのタブで自分の写真をアップロードしてく ださい。

**9.** パンフレットの表紙となる右段には、クラブ名を挿入し ます。「Right Panel」の左にある▶をクリックしてクラブ名 を入力します(今回は仮に「○○○○ロータリークラブ」と しました)。適切なフォントサイズへの変更も可能です。

**10.** 次に裏面を編集します。画面左側の画像の上にある 2つのタブの「Back」をクリックすると、裏面に切り替わ ります(「Front」をクリックすると表面に戻ります)。表 面と同じ要領で、左段、中段、右段をカスタマイズしてく ださい。見出し、文章、写真を自由に変えることができま す。

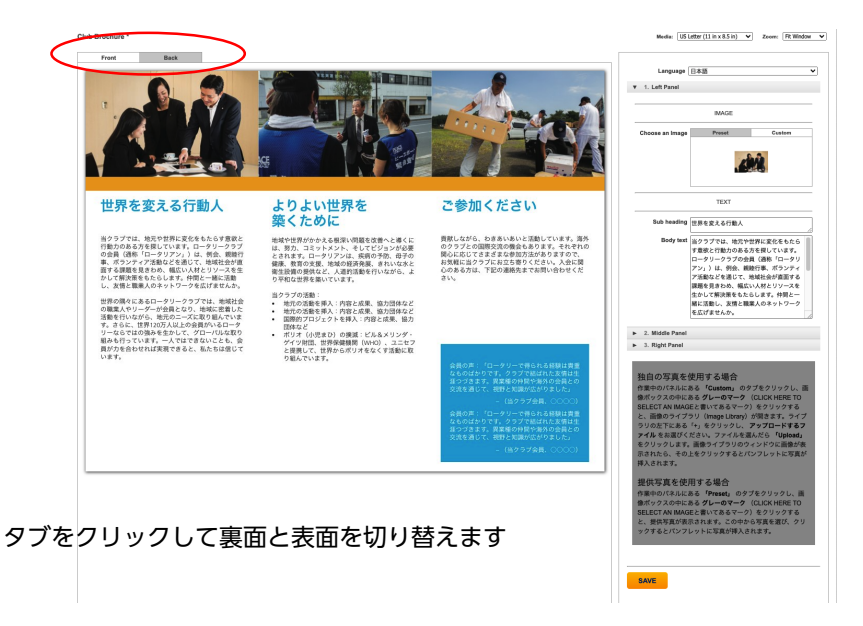

**11.** 表面と裏面の編集が済んだら、「SAVE」をクリ ックすると、ファイル名を入れる小さなウィンドウが開 きます。ファイル名を入れて「OK」をクリックし、も う一度「SAVE」をクリックします。今回のファイル名 は「○○○○クラブパンフレット」です。

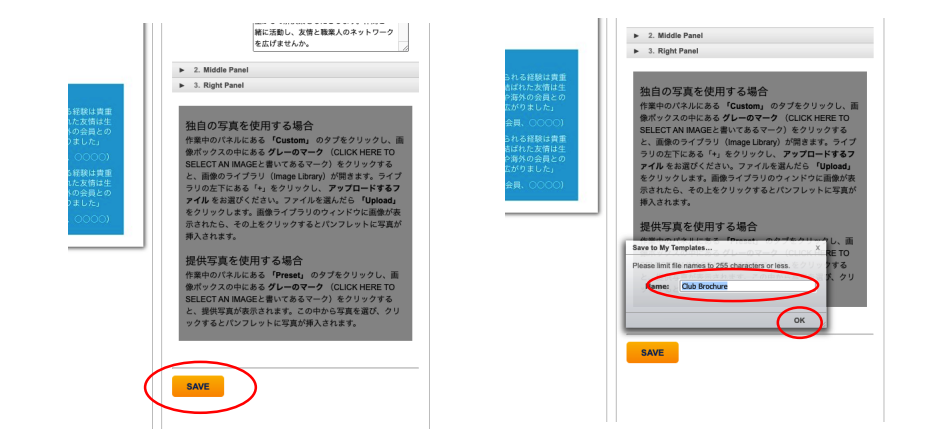

**12.** SAVEをクリックした後で、「続けるにはページを 更新(再読み込み)してください」というメッセージが左 側に表示されたら、ページを更新する必要があります。

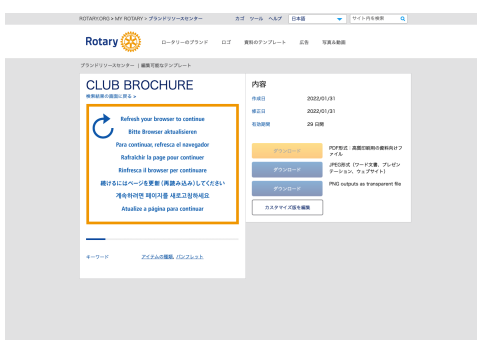

※ 更新方法はお使いのブラウザによって異なりますが、 通常、ブラウザ上部にある「さ | のマークを クリックし てページを更新できます。

このように表示されたらページを更新

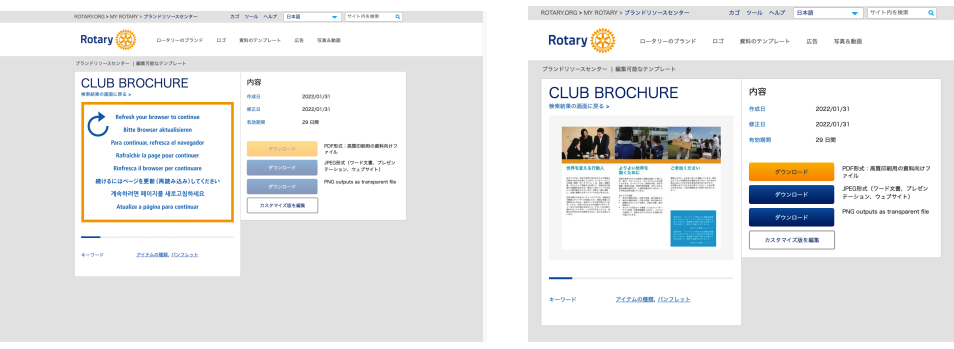

 ページを更新すると、カスタマイズしたパンフレットが 左側に表示されます。これでカスタマイズの作業は終わ りました!

カスタマイズが完了!

**13.** 作成した資料をダウンロードするには、適 切なファイル形式の「ダウンロード」ボタンをク リックします(今回はPDF形式でダウンロードし てみました)。もっと編集を続ける場合は、「カ スタマイズ版を編集」をクリックします。

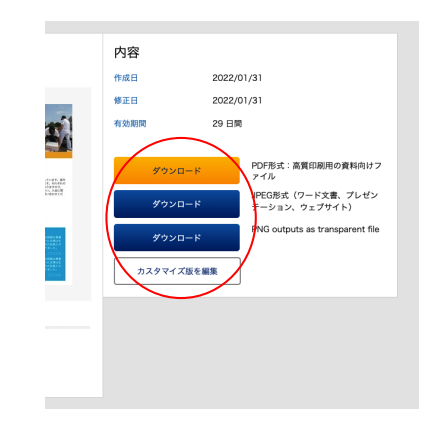

**14.** ダウンロードボタンをクリックすると、 「テンプレートの有効期間」というメッセージ が表示されます。そこにある「私はこのメッセ ージを読みました」のボックスをクリックして 印をつけてから、「ダウンロード」をクリック します(ボックスをクリックしないとダウンロ ードできません)。

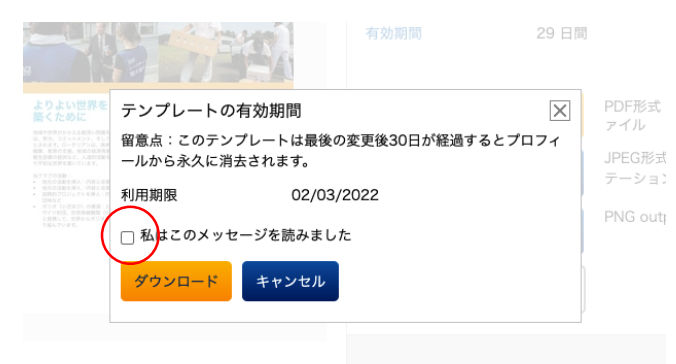

## **15.** ダウンロードしたファイルを両面印刷し、 三つ折りにしたらパンフレットの完成です!

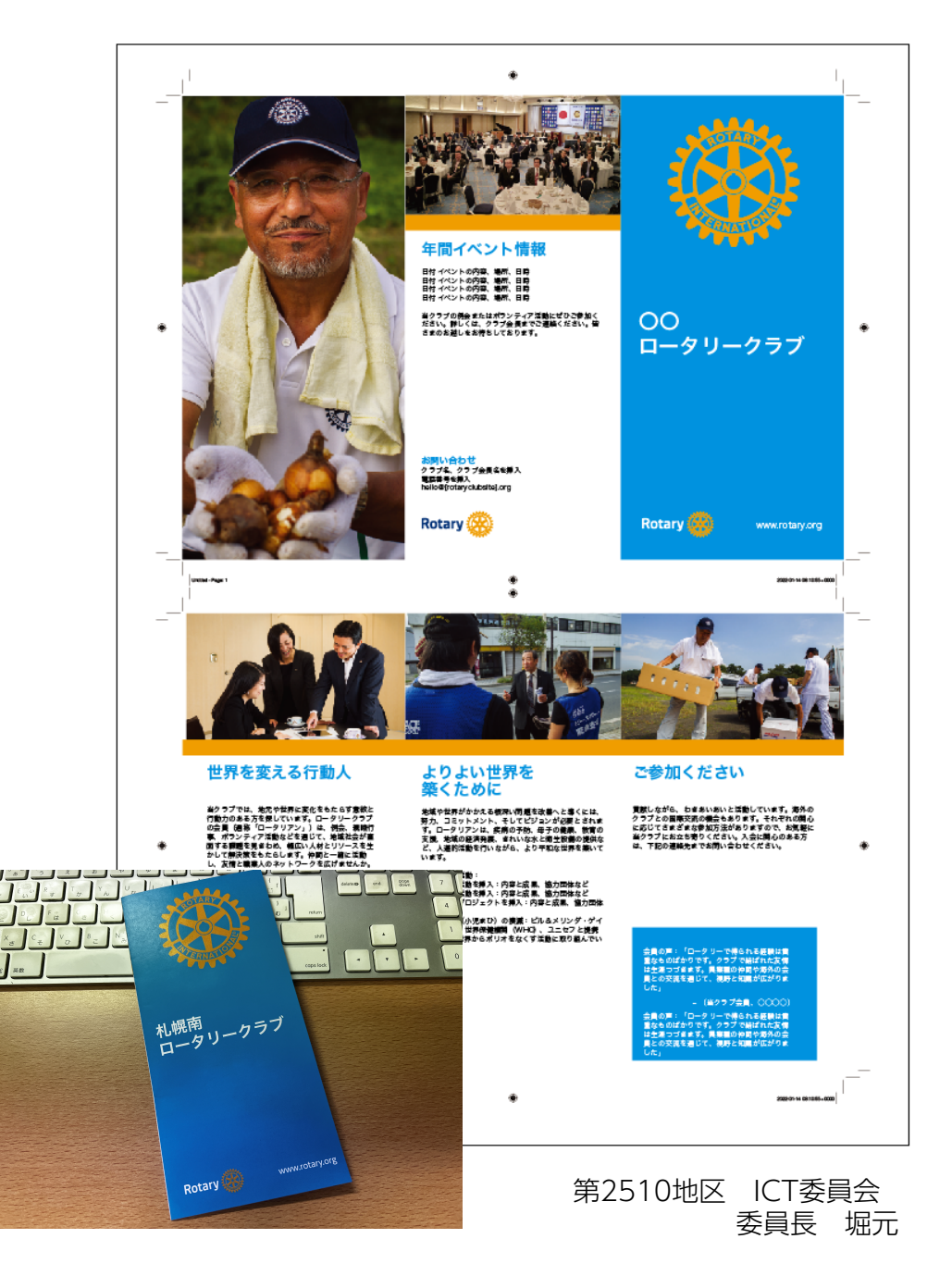